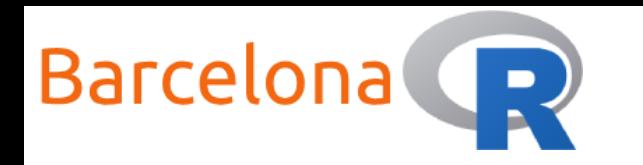

# Introduction to RStudio and Shiny servers

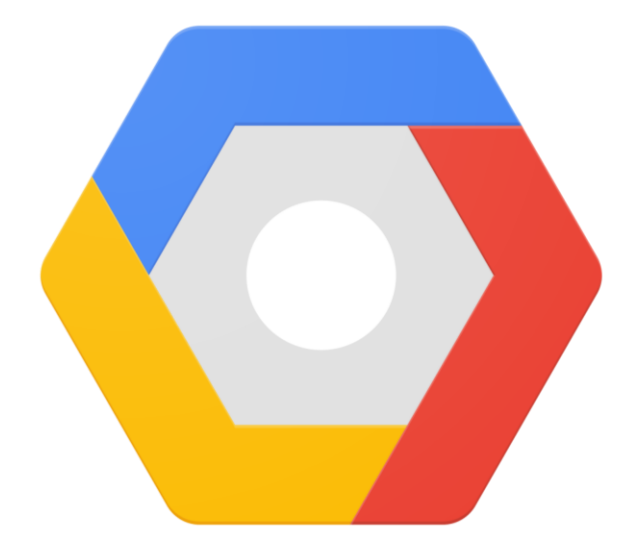

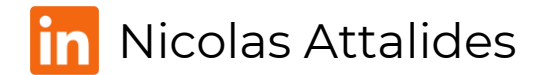

1

BarcelonaR - Workshop – 4th November 2020

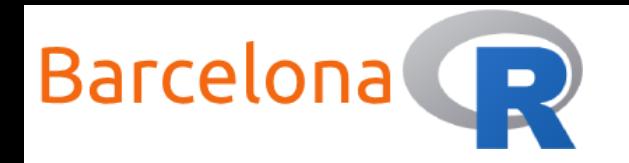

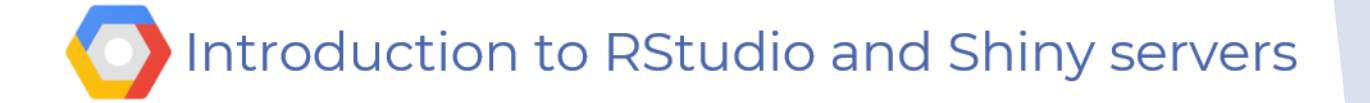

# Welcome to all R meetup groups!

- NOTTINGHAMR NOTTINGHAM R USERS GROUP
- WARWICK R USER GROUP (R PROGRAMMING LANGUAGE)
- BIRMINGHAM R USER GROUP (R PROGRAMMING LANGUAGE)
- RBELGIUM
- MÜNSTER (R USERS GROUP)
- BERLIN R USERS GROUP
- VIENNA<-R
- DATA SCIENCE STRASBOURG
- R LILLE
- ATHENSR

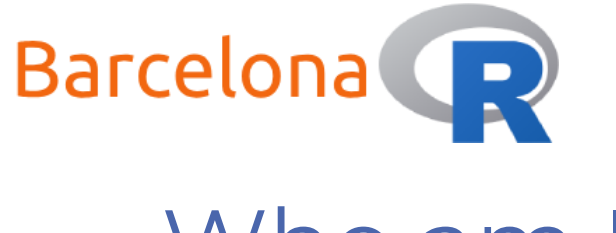

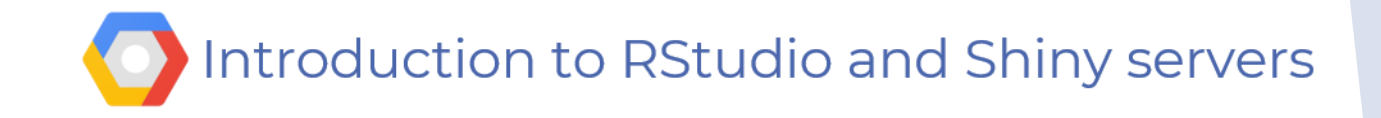

# Who am <sup>1</sup>?

- **Name:** Nicolas Attalides
- **Coding in R since:** 2005 (yes that's before RStudio!)
- ▶ Profession: Data Scientist consultant and trainer (5+ yrs.)
- **Education:** PhD in Statistical Science from UCL (2015)
- **R Status:** A never-ending evolving R dinosaur
- **Hobbies:** Tennis and coding (not at the same time)

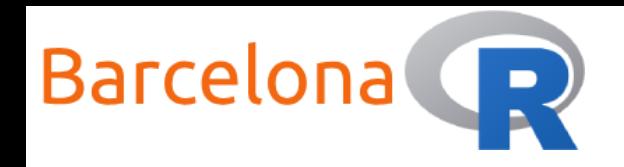

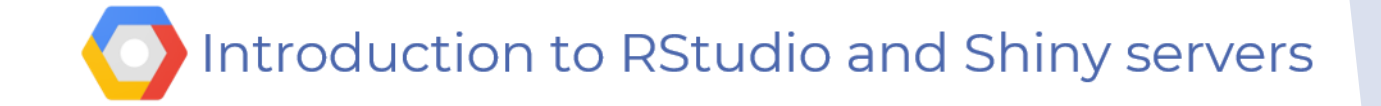

## Workshop Setup:

- Wi-Fi
- Network Name: N/A
- Password: N/A
- $\blacktriangleright$  Requirements An active Gmail account Some patience

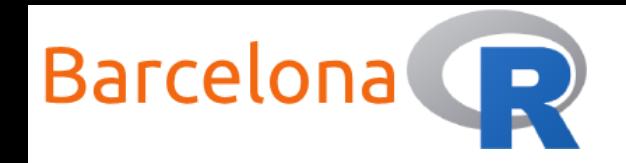

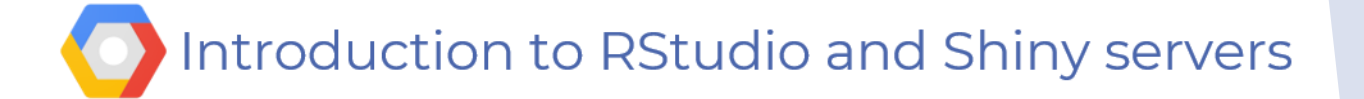

# What is Google Cloud Platform?

Google Cloud Platform – known as GCP (O) - is a collection of cloud

computing services that use the resources available at Google. GCP offers

services **via the cloud** that access Google's physical hardware

infrastructure such as: computers, hard disk drives, solid state drives and

networking. This is a **fast** and **cost effective** alternative to having to build

and maintain your own physical infrastructure.

Other popular services:

- Microsoft Azure Cloud Computing Platform & Services
- Amazon Web Services (AWS)

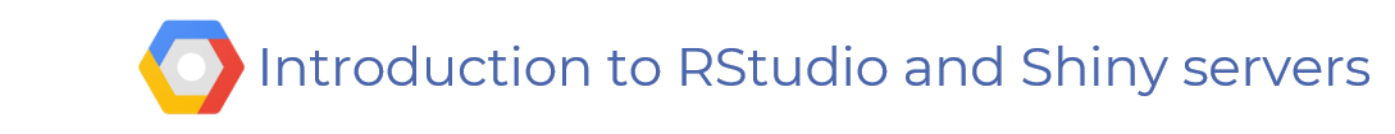

# Topics

Barcelona D

▶ Workshop aim:

Learn how to setup RStudio and Shiny servers on GCP and host a shiny app online.

- **Topics:** 
	- Setup GCP Virtual Machine (VM) instance
	- Setup RStudio server R Studio
	- Setup Shiny server

• Host a shiny app online

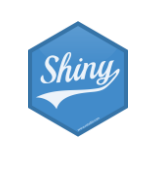

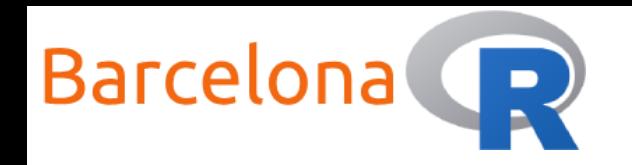

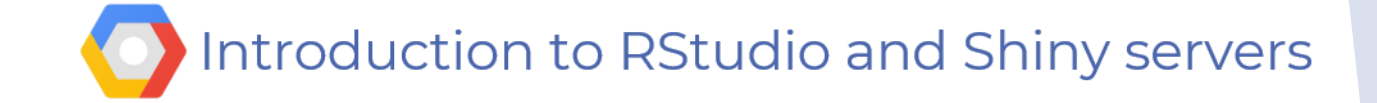

# Zoom etiquette

Use the buttons on the participants area to inform me how you are progressing with the workshop

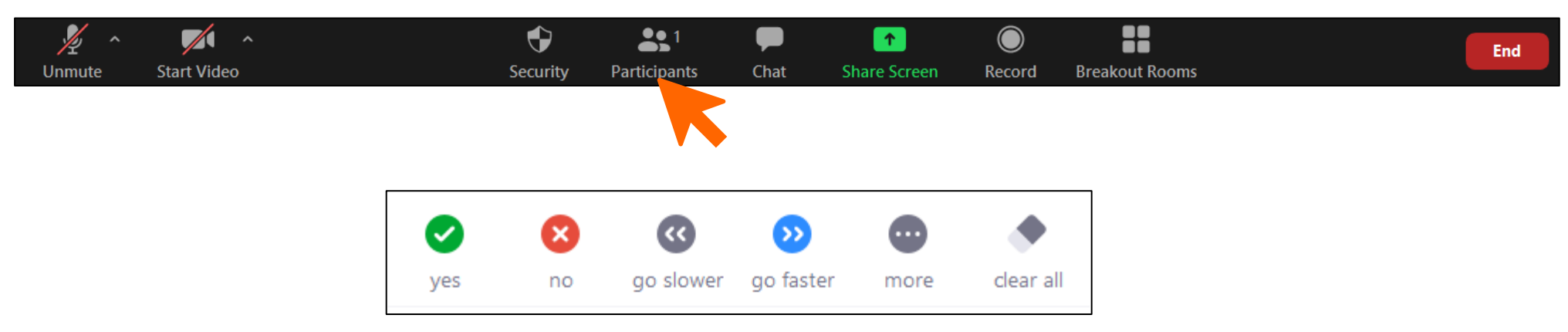

Use  $\bullet$  to let me know you have completed the task or  $\bullet$  to let me know you need a bit more time (within "more").

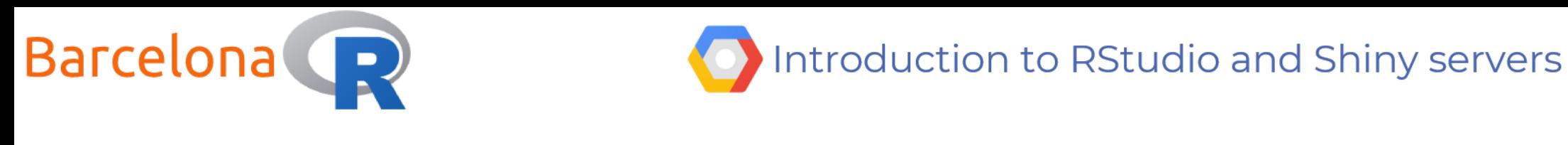

# Setup GCP VM instance (for free)

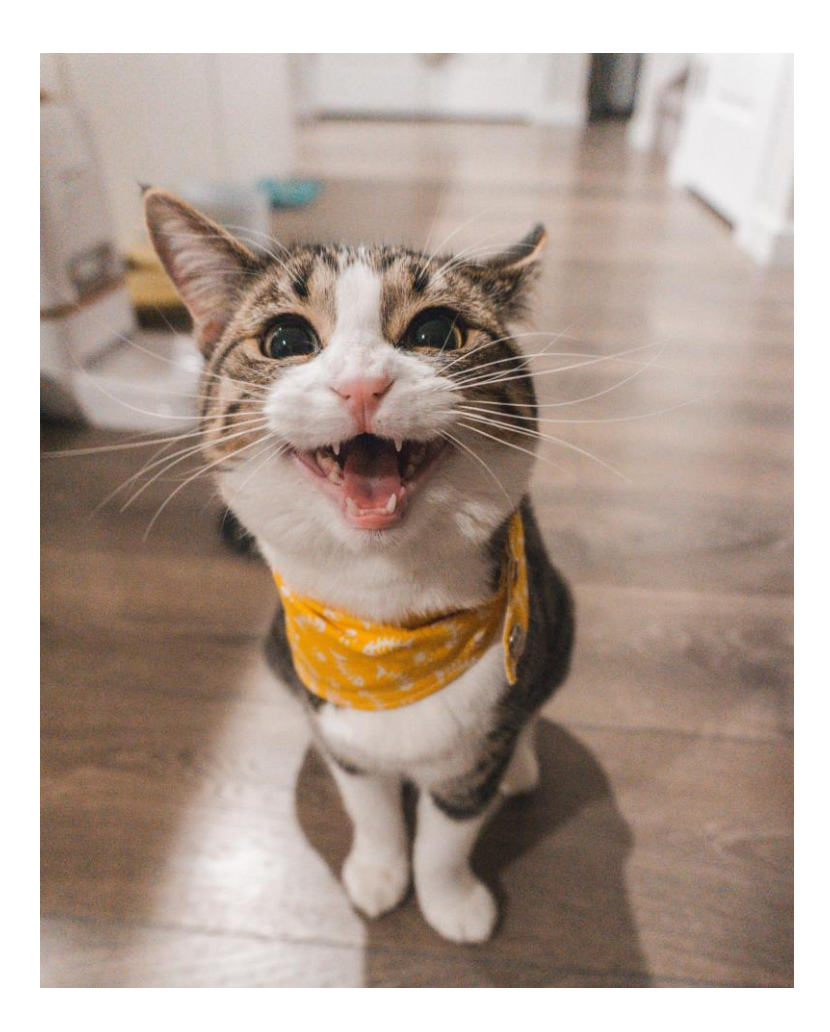

In order to access the Google Cloud Platform you will need to do the following:

Create a Gmail account (if you don't have one already  $\langle \bullet \rangle$ )

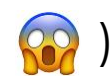

- 2. Visit <https://console.cloud.google.com/> (you might need to sign in)
- 3. Deal with the boring stuff (Terms of Service)
- 4. Get \$300 free trial (for 12 months)

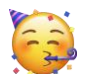

5. Get started!

You might need to provide your card details – don't worry you are able to close your billing account if you want.

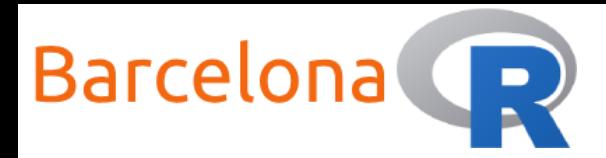

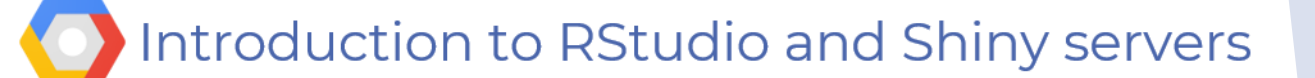

# Live Demo Part 1

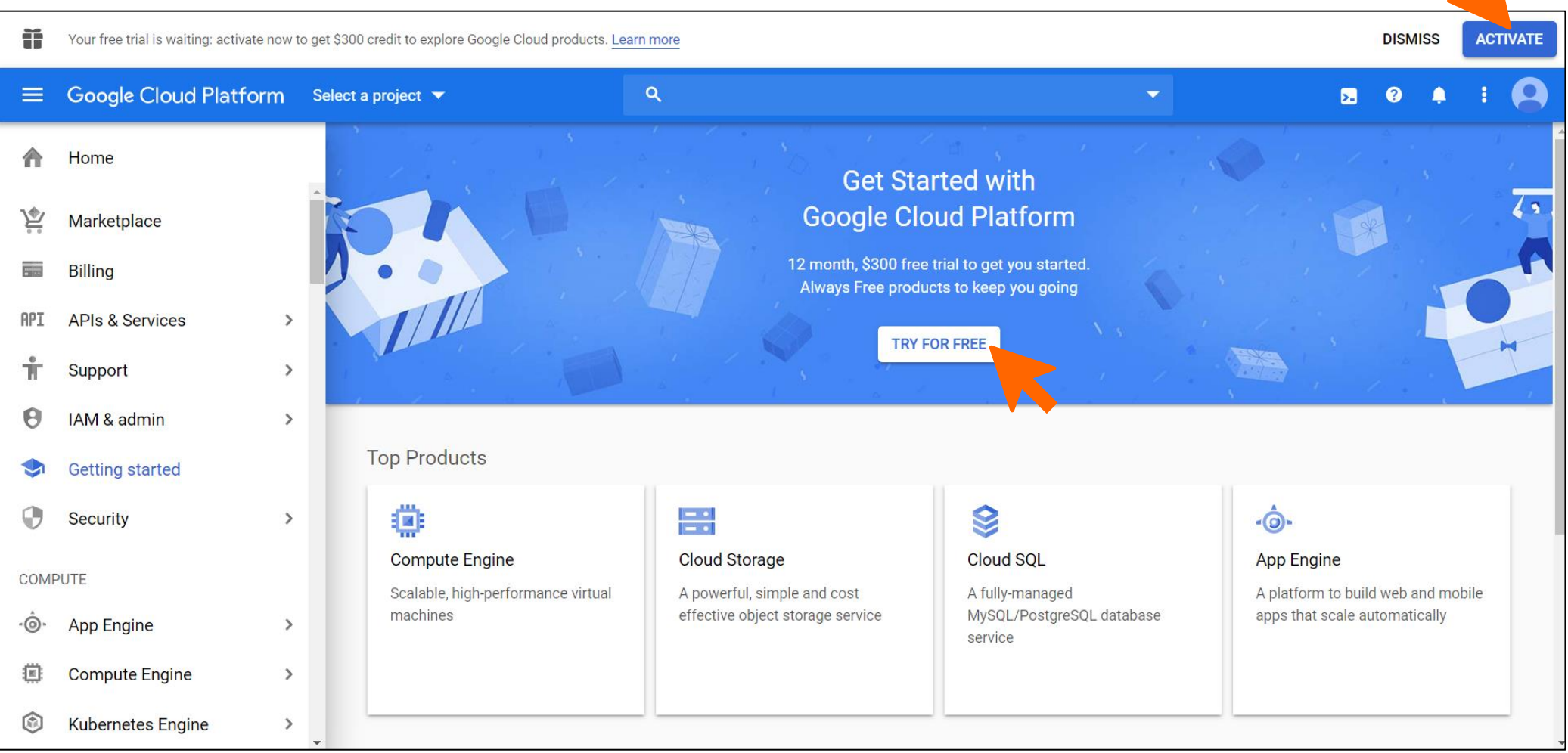

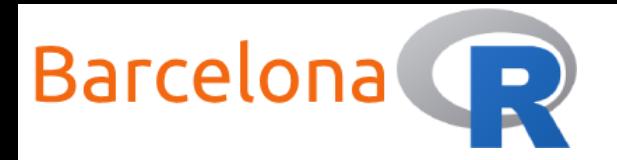

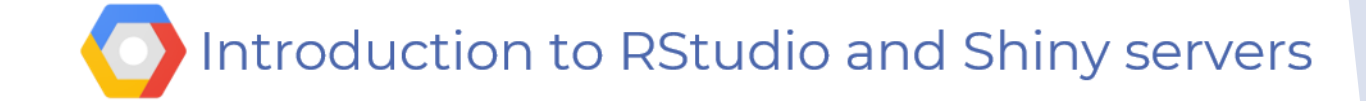

### Try Google Cloud Platform for free

### Step 1 of 2

#### **Country**

Spain

### **Terms of Service**

I agree to the Google Cloud Platform Terms of Service, and the terms of service of any applicable services and APIs. I have also read and agree to the Google Cloud Platform Free Trial Terms of Service.

Required to continue

#### **Email updates**

 $\Box$  I would like to receive periodic emails on news, product updates and special offers from Google Cloud and Google Cloud Partners.

#### **CONTINUE**

#### Welcome to Google Cloud Platform 1.

Get everything you need to build and run your apps, websites and services, including Firebase and the Google Maps API.

#### Free \$300 credit for you  $2.$

Sign up and get \$300 to spend on Google Cloud Platform over the next 12 months.

#### We're always transparent 3.

We ask you for your credit card to make sure you are not a robot. You won't be charged unless you manually upgrade to a paid account.

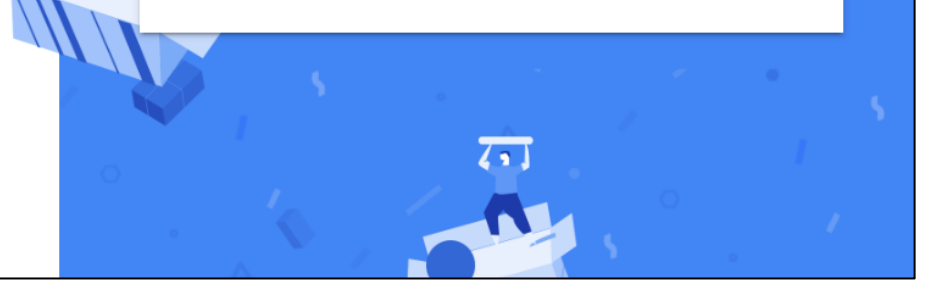

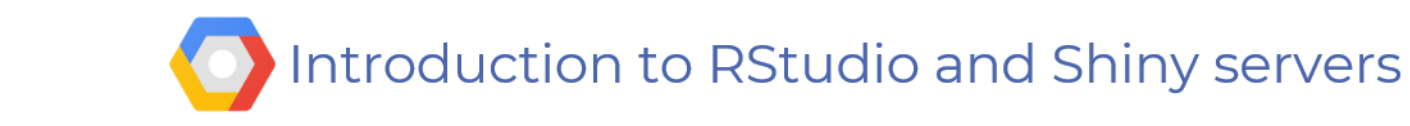

# Create a project

<sup>■</sup> Google Cloud Platform Select a project ▼

Barcelona

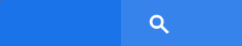

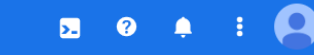

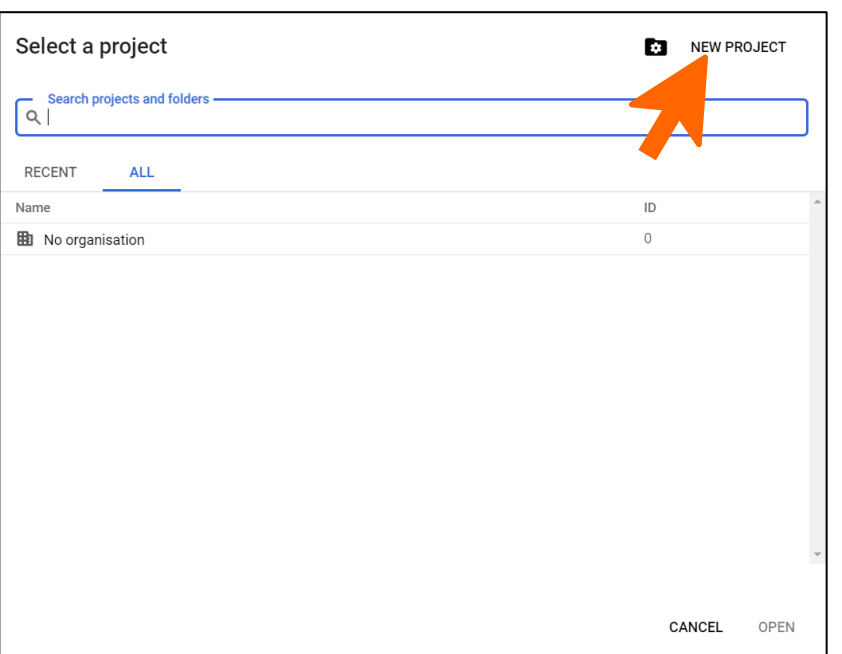

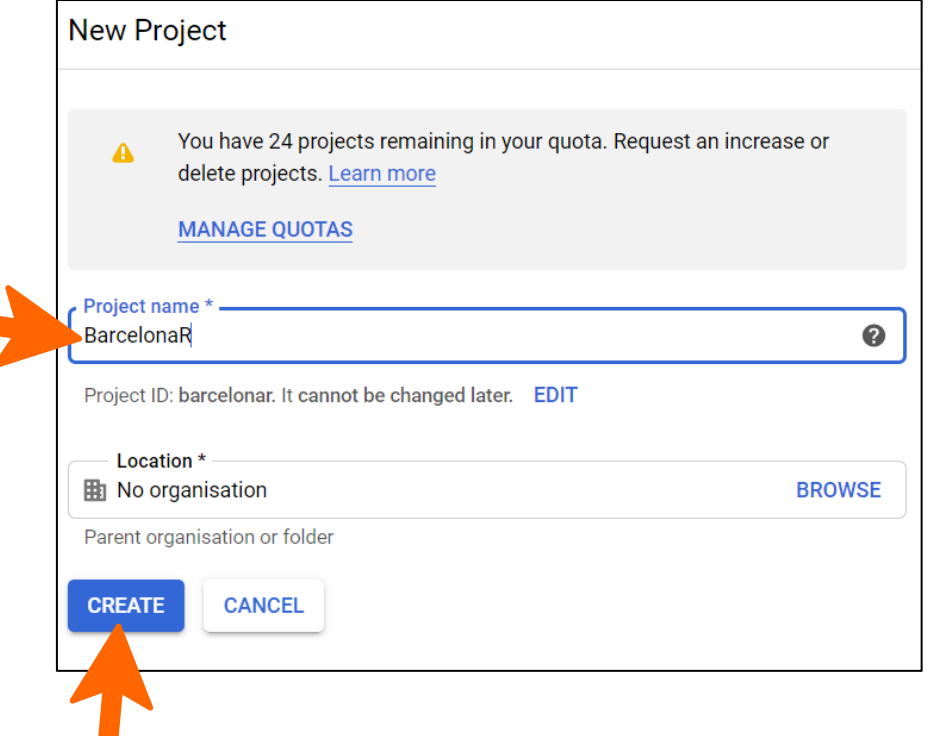

 $\overline{\phantom{0}}$ 

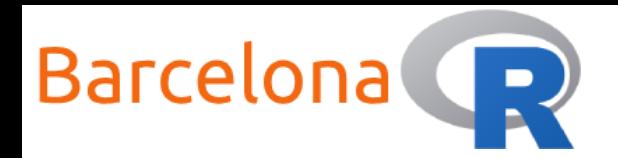

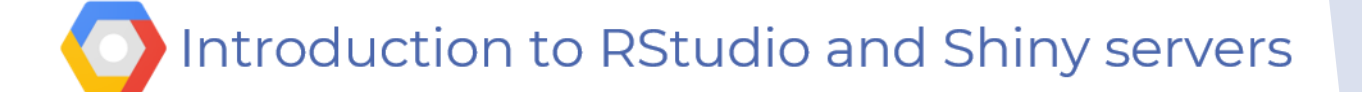

### Create a VM instance

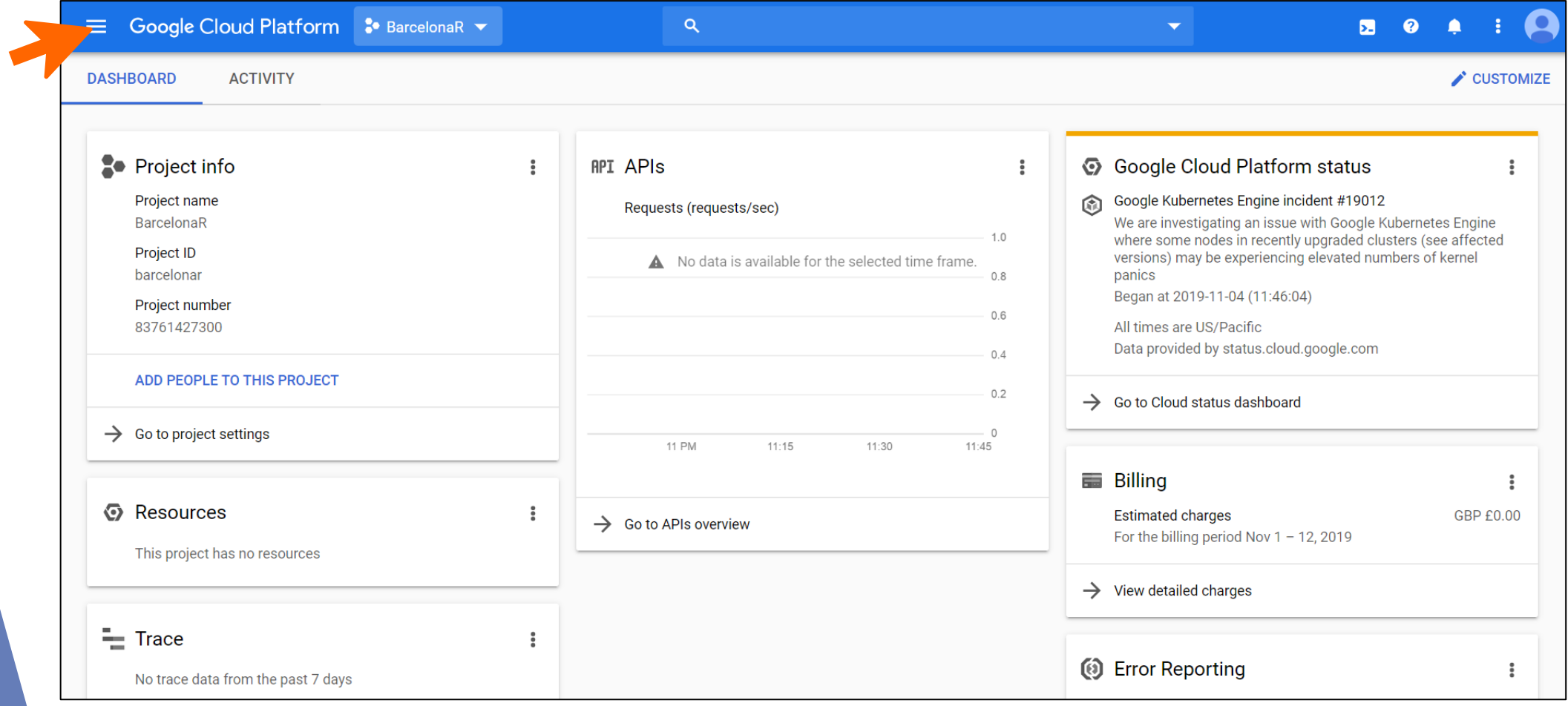

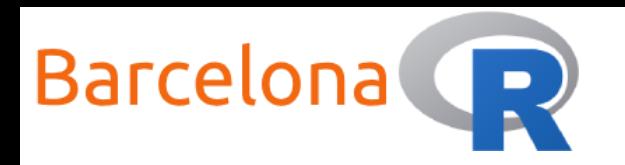

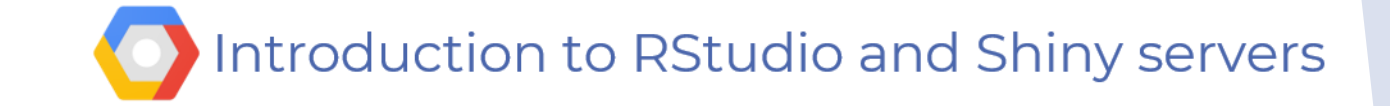

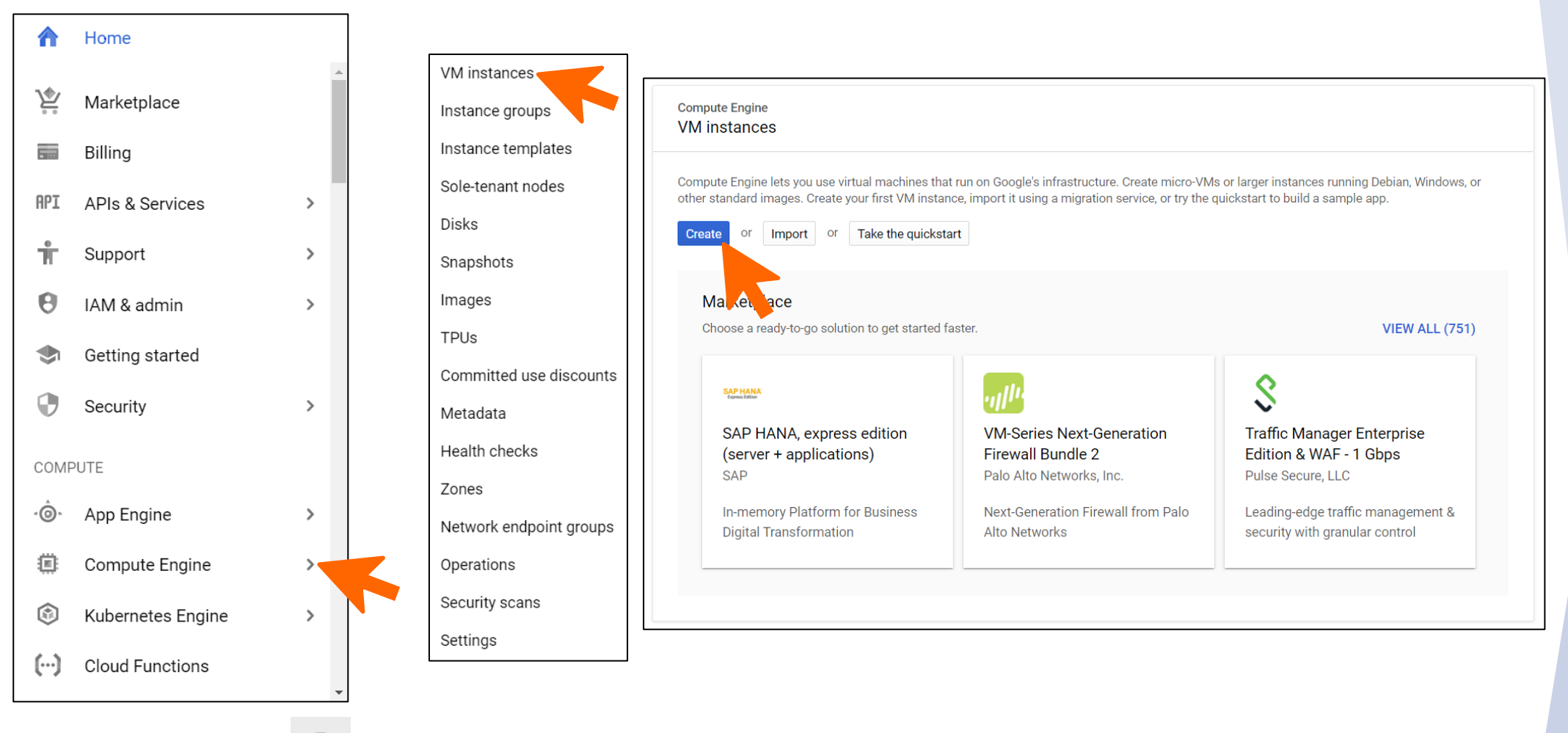

Use the pin  $\overline{f}$  functionality to pin the services you use most frequently! [Pin]

13

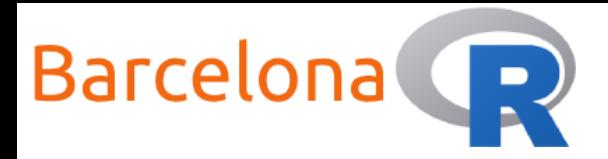

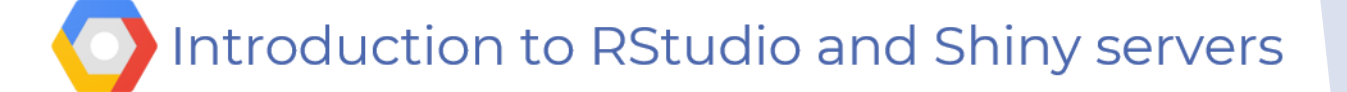

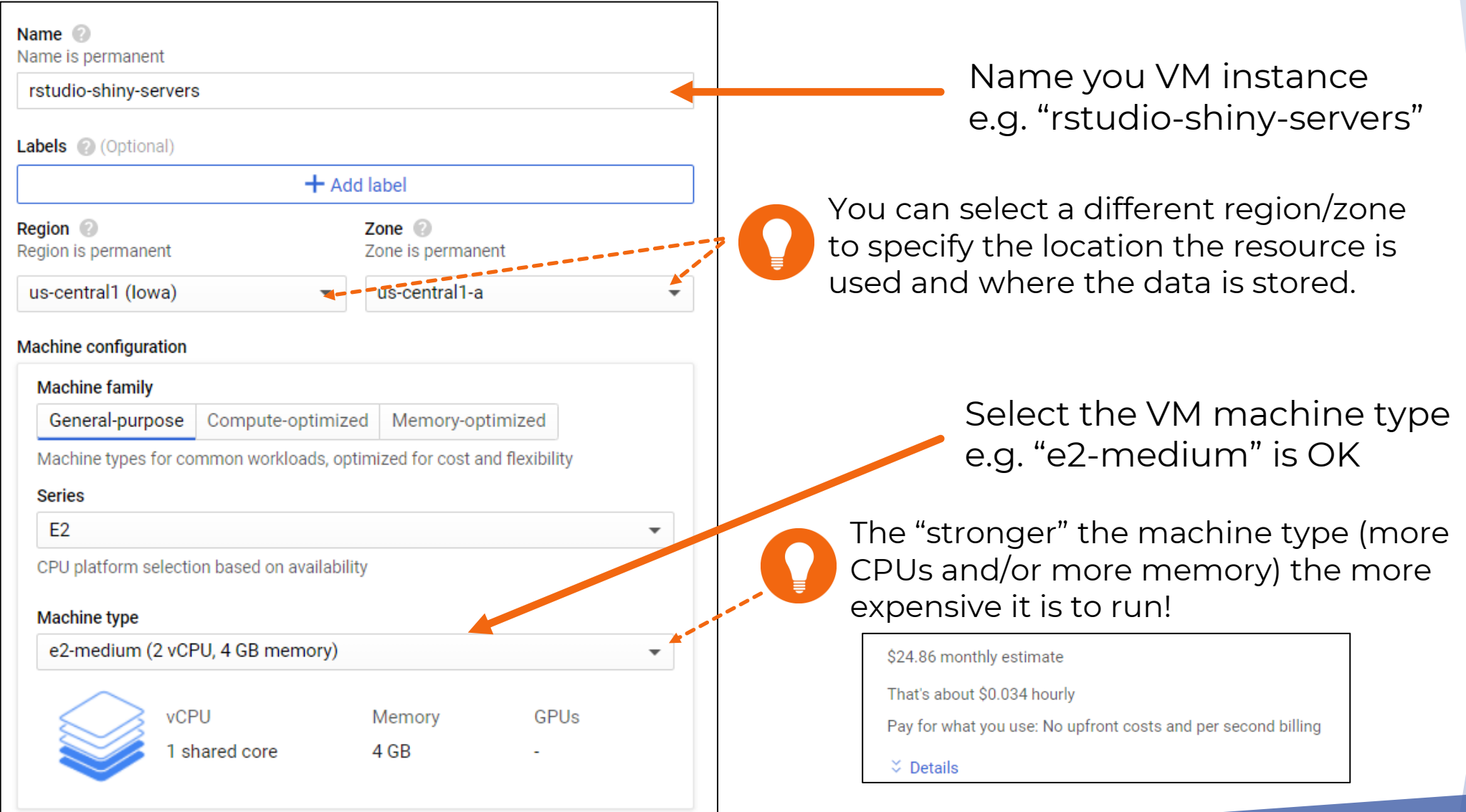

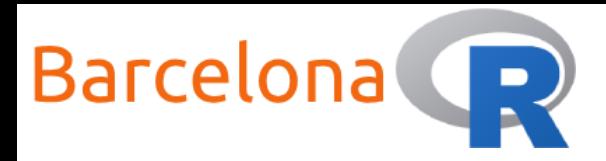

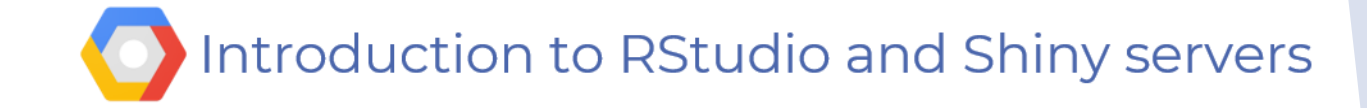

Boot disk New 10 GB standard persistent disk Image Debian GNU/Linux 9 (stretch) Change Identity and API access Service account Compute Engine default service account Access scopes 2 • Allow default access Allow full access to all Cloud APIs Set access for each API **Firewall** Add tags and firewall rules to all an opecific network traffic from the Internet **Alliow HTTP traffic** Allow HTTPS traffic  $\check{\mathcal{Z}}$  Management, security, disks, networking, sole tenancy You will be billed for this instance. Compute Engine pricing  $\Box$ Cancel Create Equivalent REST or command line

Select the OS image. We will use "Ubuntu 16.04 LTS"

Other OS images may also work but you would need to adjust the installation procedure.

Check the "Allow HTTP traffic" box to allow incoming traffic.

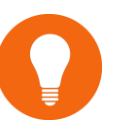

We will later setup specific Firewall rules to allow incoming traffic to RStudio and Shiny servers

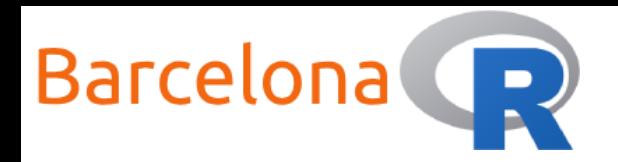

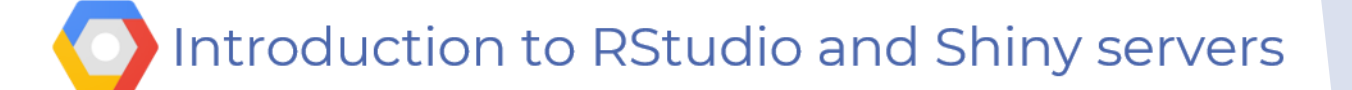

# VM instance is running!

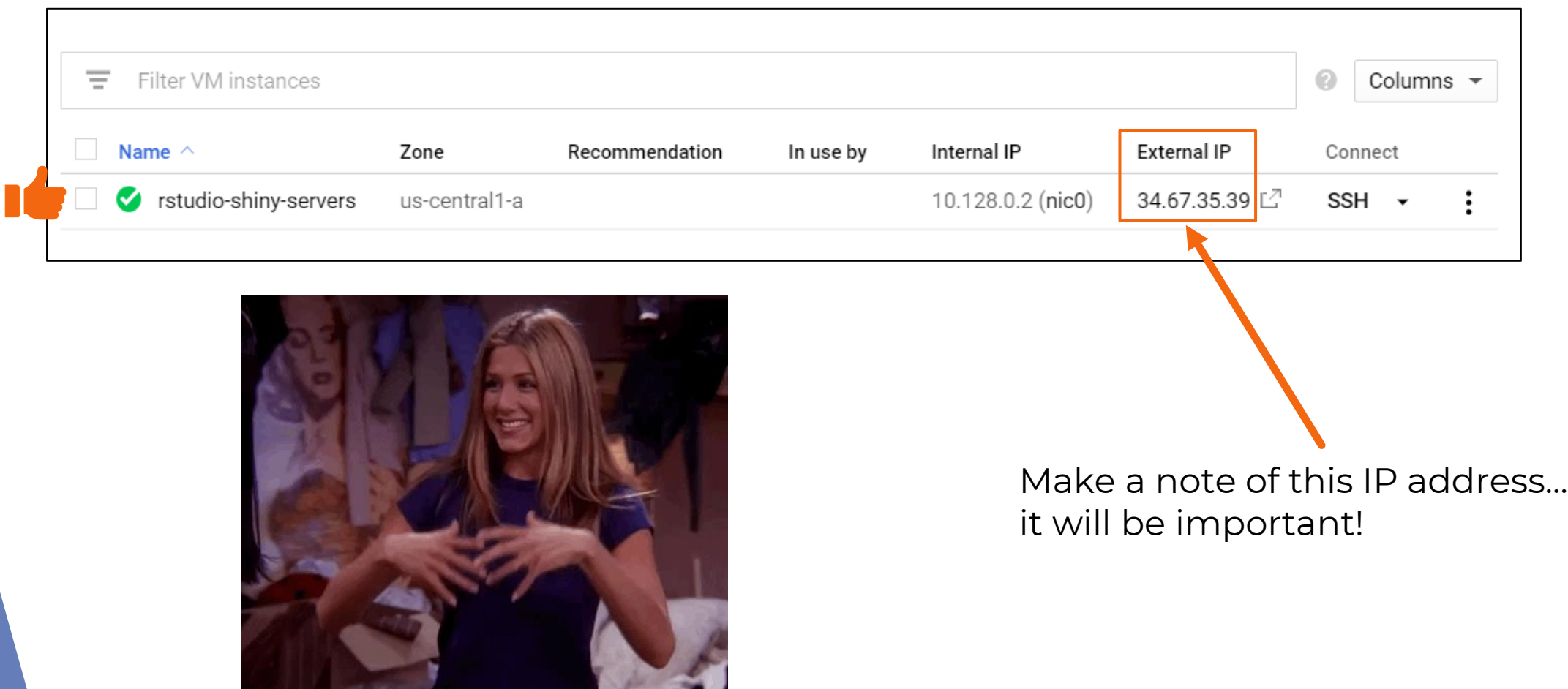

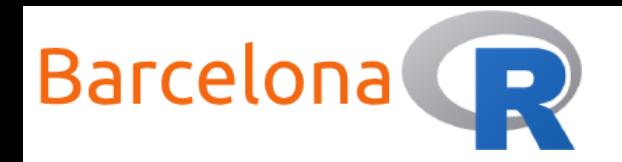

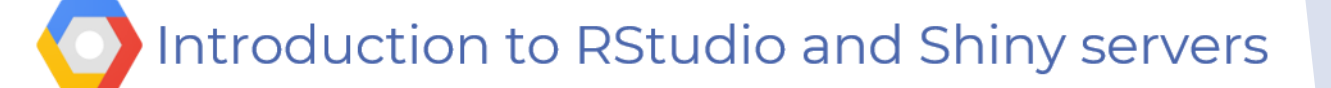

# Create a firewall rule – Go to VPC network

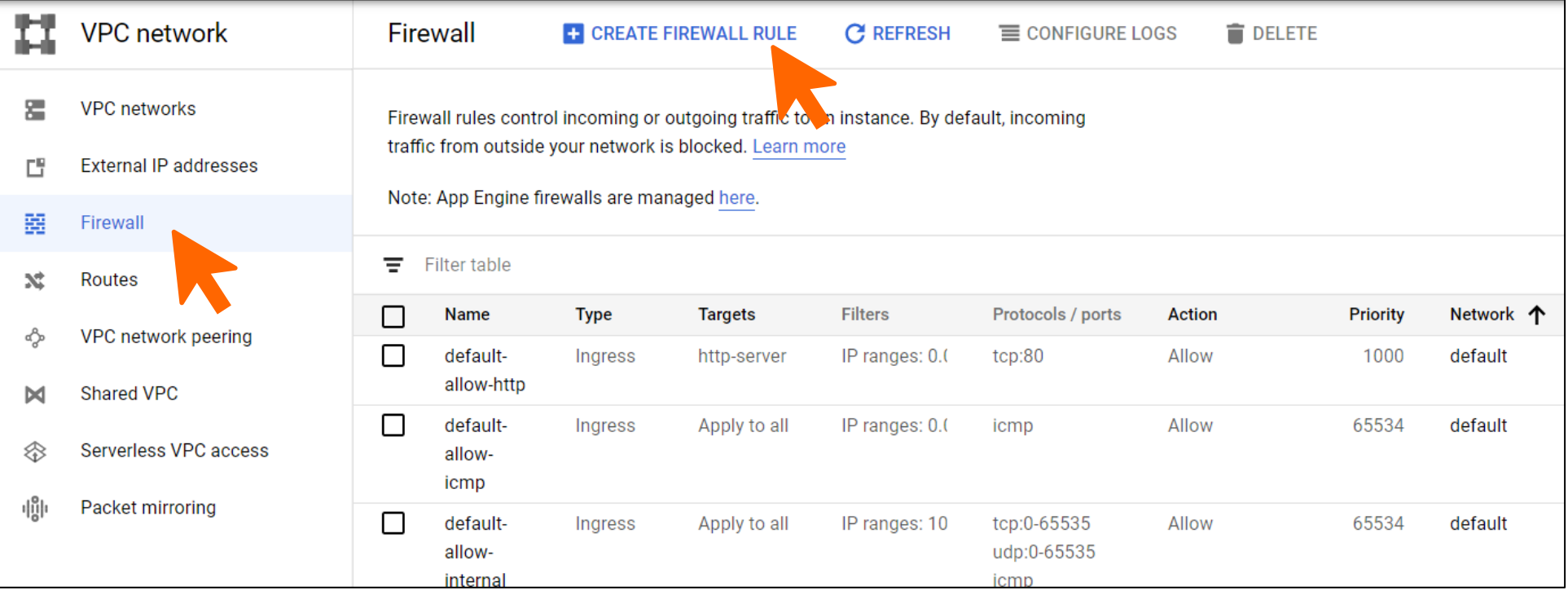

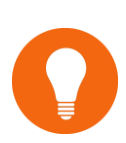

Configuring firewall rules to allow access via ports 8787 and 3838 means that you and others can access RStudio and Shiny servers from a web browser such as Chrome

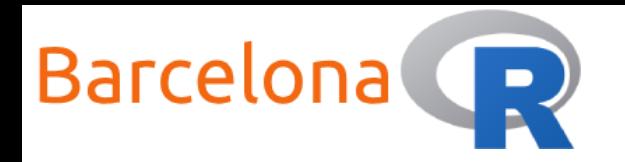

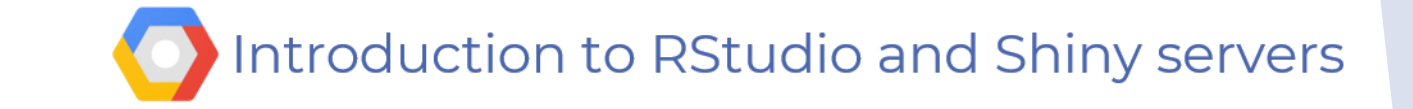

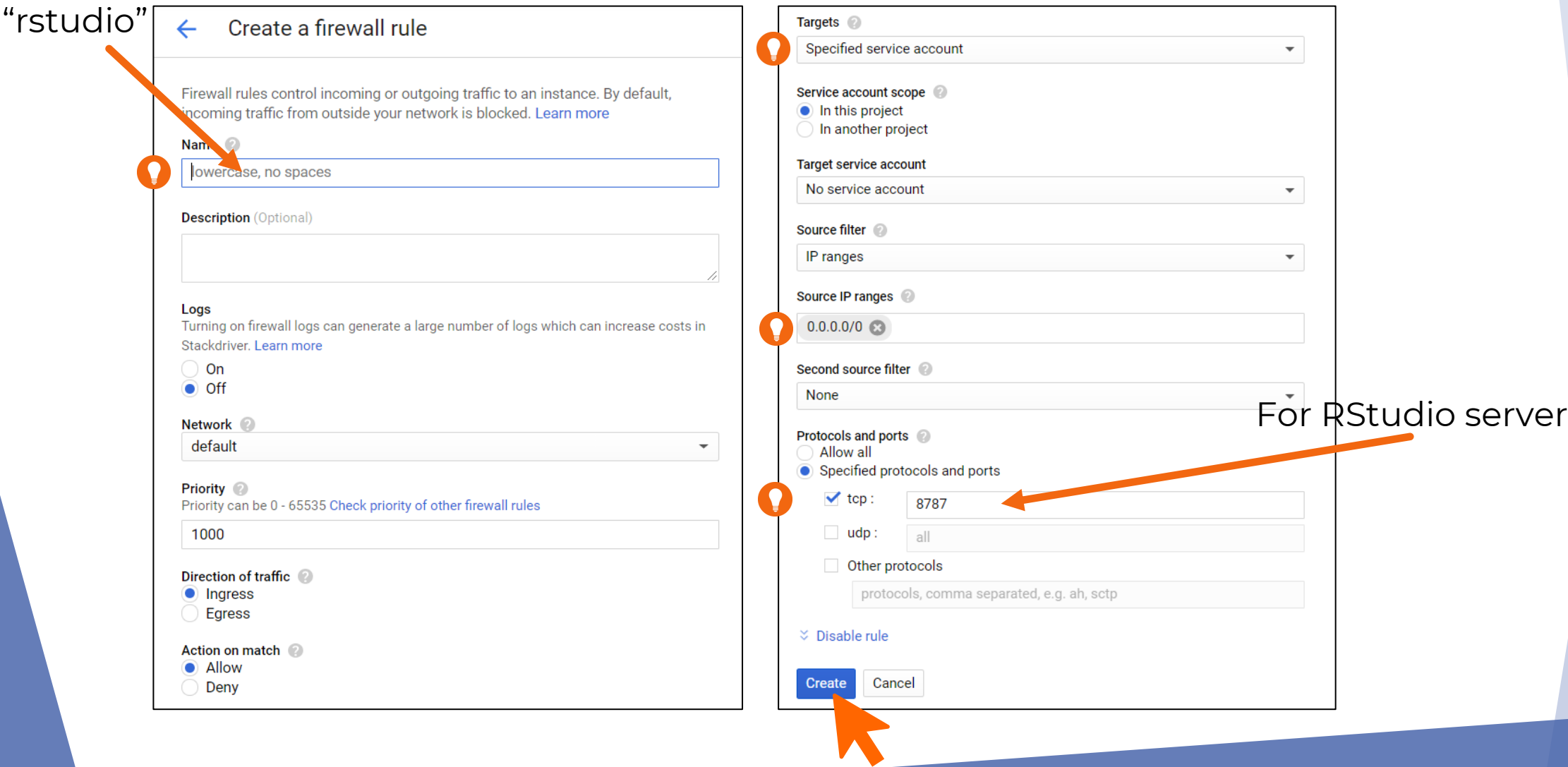

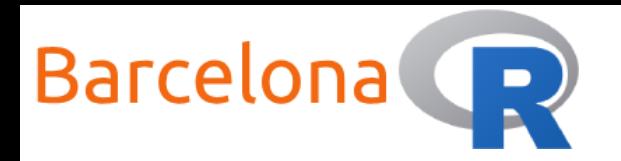

![](_page_18_Picture_1.jpeg)

![](_page_18_Picture_17.jpeg)

![](_page_19_Picture_0.jpeg)

![](_page_19_Picture_1.jpeg)

Ξ Filter resources Columns v

0

![](_page_19_Picture_19.jpeg)

![](_page_20_Picture_0.jpeg)

![](_page_20_Picture_1.jpeg)

# Setup RStudio server

![](_page_20_Picture_3.jpeg)

In order to setup RStudio server you will need to do the following:

- Connect to your VM instance (via Secure Shell - SSH)
- 2. Update and Upgrade stuff
- 3. Install
- 4. Install R packages
- 5. Install R Studio server
- 6. Create a user
- 7. Access RStudio server!

![](_page_20_Picture_12.jpeg)

Remember you need to run commands as the "superuser" = sudo

![](_page_21_Picture_0.jpeg)

Introduction to RStudio and Shiny servers

### Live Demo Part 2 – Connect to VM

![](_page_21_Picture_16.jpeg)

![](_page_22_Picture_0.jpeg)

![](_page_22_Picture_1.jpeg)

# Update / Upgrade

data\_islet@rstudio-shiny-servers:~\$ sudo apt-get update data\_islet@rstudio-shiny-servers:~\$ sudo apt-get upgrade

```
Do you want to continue? [Y/n] Y
```
data\_islet@rstudio-shiny-servers:~\$ sudo apt-key adv --keyserver keyserver.ubuntu.com --recv-keys E298A3A825C0D65DFD57CBB651716619E084DAB9

...

...

data\_islet@rstudio-shiny-servers:~\$ sudo echo "deb https://cloud.r-project.org/bin/linux/ubuntu xenial-cran35/" | sudo tee -a /etc/apt/sources.list ...

data\_islet@rstudio-shiny-servers:~\$ sudo apt-get update

![](_page_22_Picture_9.jpeg)

![](_page_23_Picture_0.jpeg)

![](_page_23_Picture_1.jpeg)

# Install R / Install packages

```
data_islet@rstudio-shiny-servers:~$ sudo apt-get install r-base r-base-dev
Do you want to continue? [Y/n] Y
data_islet@rstudio-shiny-servers:~$ sudo apt-get install libcurl4-openssl-dev libssl-dev libxml2-
dev
Do you want to continue? [Y/n] Y
...
data_islet@rstudio-shiny-servers:~$ sudo R
...
data_islet@rstudio-shiny-servers:~$ install.packages(c('shiny', 'rmarkdown'), Ncpus = 2)
q("no")Time for a break and let it run!
```
![](_page_24_Picture_0.jpeg)

![](_page_24_Picture_1.jpeg)

# Install RStudio server & add a user

```
data_islet@rstudio-shiny-servers:~$ sudo gpg --keyserver keys.gnupg.net --recv-keys
3F32EE77E331692F
...
data_islet@rstudio-shiny-servers:~$ sudo apt-get install gdebi-core
...
data_islet@rstudio-shiny-servers:~$ wget wget 
https://download2.rstudio.org/server/xenial/amd64/rstudio-server-1.3.1093-amd64.deb
...
data_islet@rstudio-shiny-servers:~$ sudo gdebi rstudio-server-1.3.1093-amd64.deb
...
Do you want to install the software package? [y/N]: Y
data_islet@rstudio-shiny-servers:~$ sudo adduser <username>
Enter new UNIX password: 
Retype new UNIX password: 
Is the information correct? [Y/n] Y
```
![](_page_24_Picture_4.jpeg)

![](_page_25_Picture_0.jpeg)

![](_page_25_Picture_1.jpeg)

# RStudio server is running!

In a web browser navigate to the following address: **http://<External IP>:8787**

![](_page_25_Picture_29.jpeg)

![](_page_25_Picture_5.jpeg)

![](_page_26_Picture_0.jpeg)

![](_page_26_Picture_1.jpeg)

# RStudio server is running!

![](_page_26_Picture_12.jpeg)

![](_page_27_Picture_0.jpeg)

![](_page_27_Picture_1.jpeg)

# Setup Shiny server

![](_page_27_Picture_3.jpeg)

In order to setup Shiny server you will need to do the following:

- Connect to your VM instance (via SSH)
- 2. Install *Shiny* server
- 3. Check shiny server status

4. Success!

Remember you need to run commands as the "superuser"

![](_page_28_Picture_0.jpeg)

Introduction to RStudio and Shiny servers

### Live Demo Part 3 – Connect to VM

![](_page_28_Picture_16.jpeg)

![](_page_29_Picture_0.jpeg)

![](_page_29_Picture_1.jpeg)

# Install Shiny server & check status

data\_islet@rstudio-shiny-servers:~\$ sudo apt-get install gdebi-core data\_islet@rstudio-shiny-servers:~\$ wget https://download3.rstudio.org/ubuntu-14.04/x86\_64/shinyserver-1.5.14.948-amd64.deb ... data\_islet@rstudio-shiny-servers:~\$ sudo gdebi shiny-server-1.5.14.948-amd64.deb ... Do you want to install the software package? [y/N]: Y data\_islet@rstudio-shiny-servers:~\$ sudo systemctl status shiny-server ...

![](_page_29_Picture_4.jpeg)

To start the shiny server: sudo systemctl start shiny-server

![](_page_30_Picture_0.jpeg)

…

![](_page_30_Picture_1.jpeg)

# Shiny server is running!

In a web browser navigate to the following address: **http://<External IP>:3838**

![](_page_30_Picture_4.jpeg)

![](_page_30_Figure_5.jpeg)

![](_page_31_Picture_0.jpeg)

### Introduction to RStudio and Shiny servers

# Live Demo Part 4 - Host a shiny app online

![](_page_31_Picture_3.jpeg)

In order to host a shiny app online you will need to do the following:

- Log in to your RStudio server user account
- 2. Create a folder that will contain the shiny app scripts … name it "my-app"
- 3. Write the ui.R script
- 4. Write the server.R script
- 5. Create a symbolic link to the folder  $*$
- 

- 6. Test that it works
- 7. Share the URL!

![](_page_31_Picture_13.jpeg)

\*It's easier than it sounds

![](_page_32_Picture_0.jpeg)

)

)

)

![](_page_32_Picture_1.jpeg)

Example ui.R script

![](_page_32_Picture_3.jpeg)

```
# Define UI for application
ui <- fluidPage(
```

```
# Application title
titlePanel("Hello BarcelonaR!"),
```

```
# Sidebar with an input
sidebarLayout(
  sidebarPanel(
    textInput("text_input", "Input text here:")
  ),
```

```
# Main with output
mainPanel(
  textOutput("text_output")
```
![](_page_33_Picture_0.jpeg)

![](_page_33_Picture_1.jpeg)

# Example server.R script </>

library(shiny)

```
# Define server logic and R code
server \leq function(input, output) {
```

```
output$text_output <- renderText({
   # Display text input
   paste("You typed:", input$text_input)
 })
}
```
### Create symbolic link

data\_islet@rstudio-shiny-servers:~\$ sudo ln -s /home/<username>/my-app /srv/shiny-server/my-app

![](_page_33_Picture_8.jpeg)

Your chosen RStudio server <username>

![](_page_34_Picture_0.jpeg)

![](_page_34_Picture_1.jpeg)

# Your shiny app is hosted online!

In a web browser navigate to the following address: **http://<External IP>:3838/<app-folder>**

Where <External IP> is found just as before and <app-folder> is the name of the folder that contains the ui.R and server.R scripts

![](_page_34_Picture_35.jpeg)

![](_page_34_Picture_6.jpeg)

![](_page_34_Picture_7.jpeg)

![](_page_35_Picture_0.jpeg)

# Other improvements

- If your shiny app code is becoming larger and more complex then why not Build a Production Grade Shiny App with **{golem}**
- ▶ Write your shiny app in a project with code version control (such as GitHub)
- Make <External IP> static
- Add user authentication to Shiny Server with Nginx
- Create an SSL certificate for Shiny server (https)
- Control who can access your shiny apps (via GCP firewall settings)
- Create custom domains for RStudio server, Shiny server and for your shiny apps
- Check out: **<https://docs.rstudio.com/shiny-server/>** for a useful guide on how to customise other aspects of the Shiny server

![](_page_36_Picture_0.jpeg)

![](_page_36_Picture_1.jpeg)

# Tips for troubleshooting

- If your shiny app crashes you can use the stored shiny server logs to view what happened
	- navigate to cd /var/log/shiny-server/
	- 2) list of available logs **is**
	- 3) view log cat <file-name>.log
- In most cases the issue might be due to file and/or folder permissions you might need to give root permissions to read/write/execute
- ▶ You might need to install necessary libraries using:
	- 1) sudo R
	- 2) install.packages('magrittr')

so that they are available at root level and to all users

![](_page_37_Picture_0.jpeg)

# Other R programming meetup events!

![](_page_37_Picture_2.jpeg)

Thursday, November 19, 2020

### **November Virtual R Lightning Talks**

![](_page_37_Picture_5.jpeg)

Hosted by

Jessica Peterka-Bonetta and David

![](_page_37_Picture_8.jpeg)

![](_page_38_Picture_0.jpeg)

# Thank you to our sponsors and partners!

![](_page_38_Picture_2.jpeg)

![](_page_38_Picture_3.jpeg)